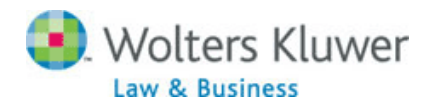

## **Tracker News can notify you when a new Report Letter is posted!**

- 1. From within CCH Internet Research NetWork for Business - Click **Preferences Add Tracker Searches** Or *Click 'Set up News Tracker Searches' within Today's Tracker News section of My CCH tab*
- 2. Scroll through contents, listed in alphabetical order, to locate a Report Letter.
- 3. *Optional: Click Narrow with Search Options to enter a search expression to restrict the results*
- 4. Click '**+Add'** button
- 5. *Optional: enter a title*
- 6. Click **OK** to save your customized Tracker.

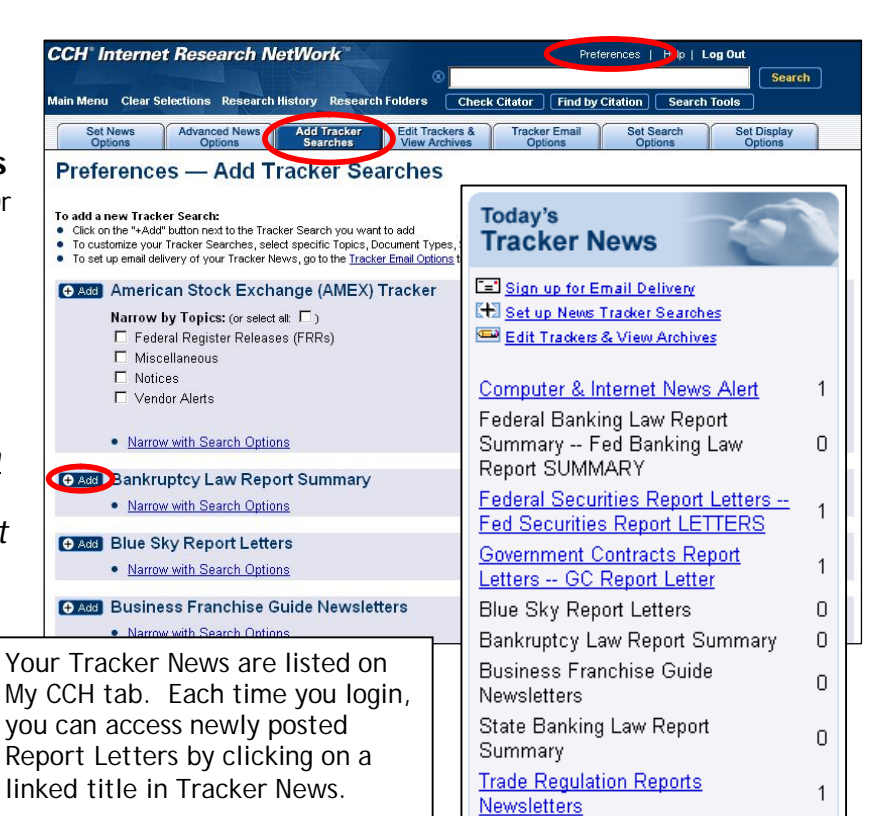

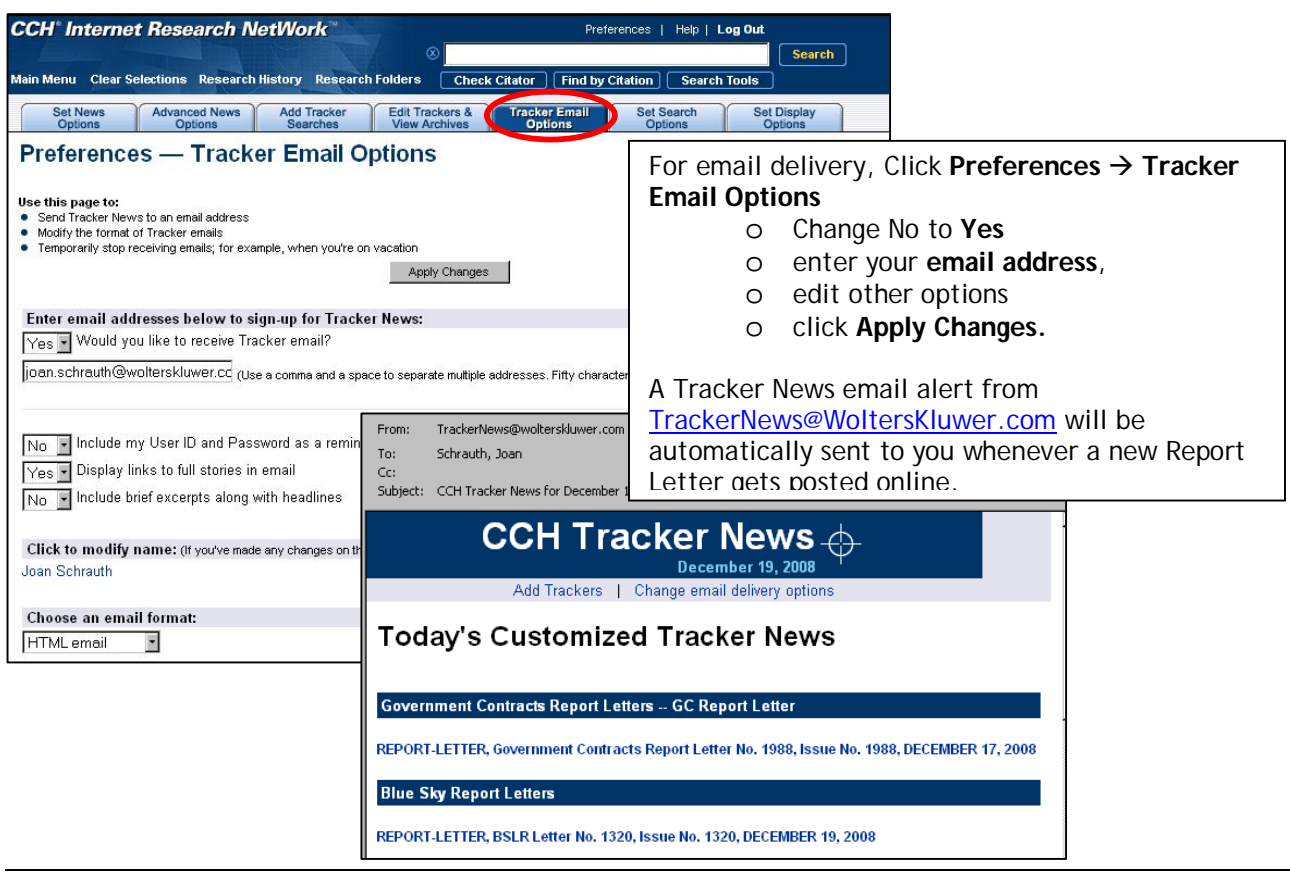